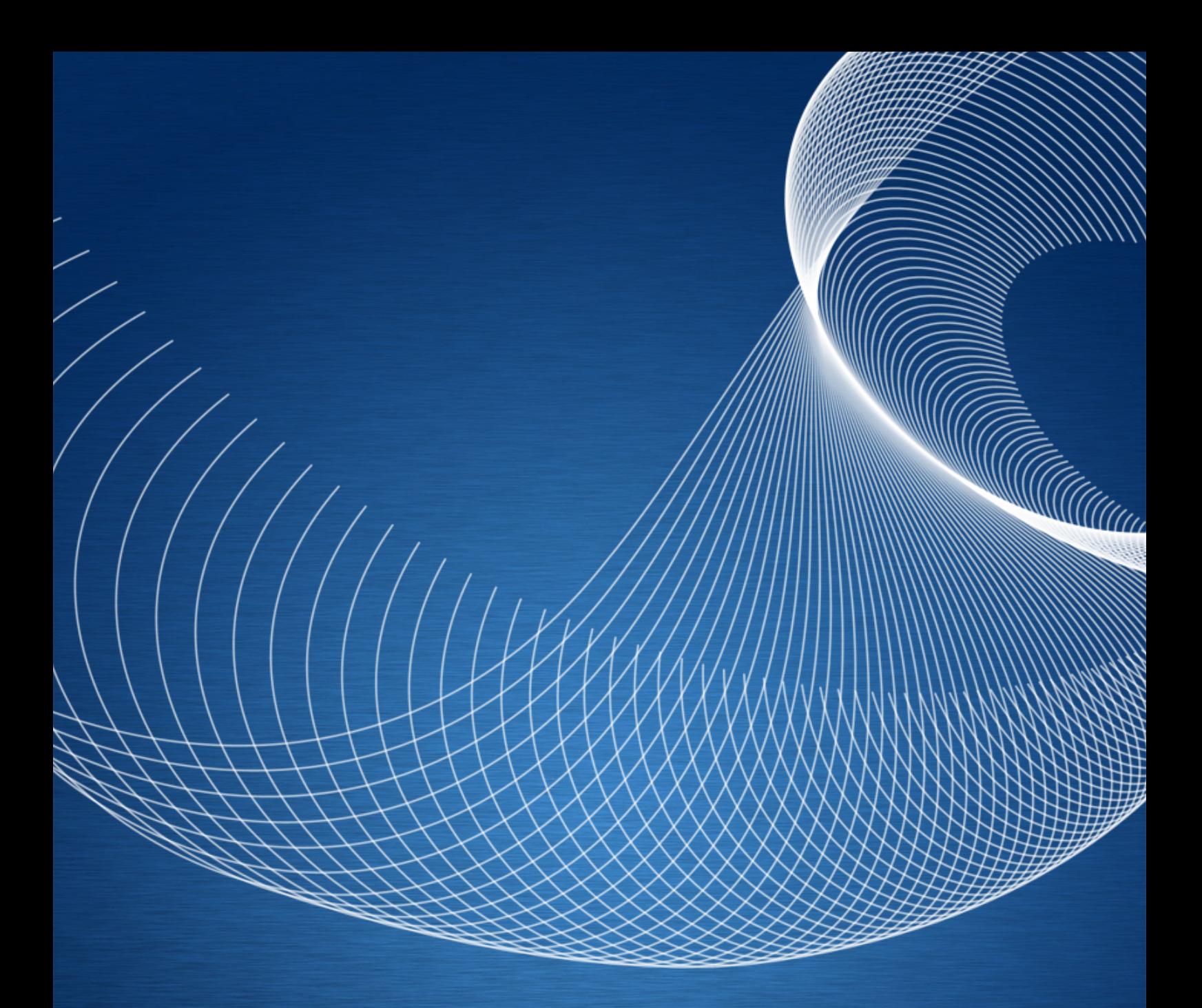

# FATTISPAZIO! HOSTING QUICK START MANUAL

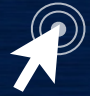

via Castel Morrone 3 Milano Mi 20129 T. +39.0236586543 [supporto@fattispazio.it](mailto:supporto@fattispazio.it) Progetti & Eventi

# Sommario

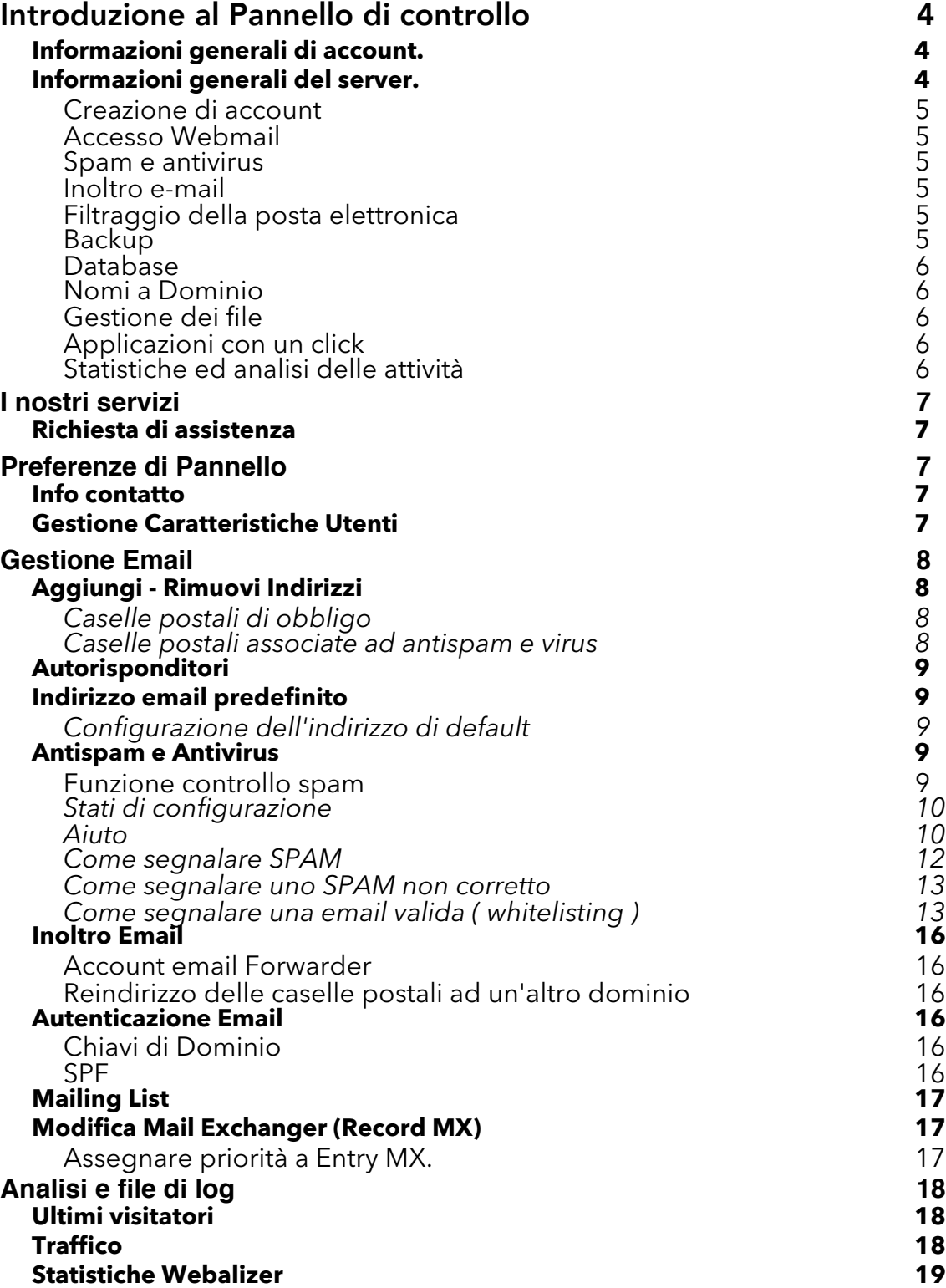

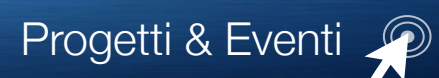

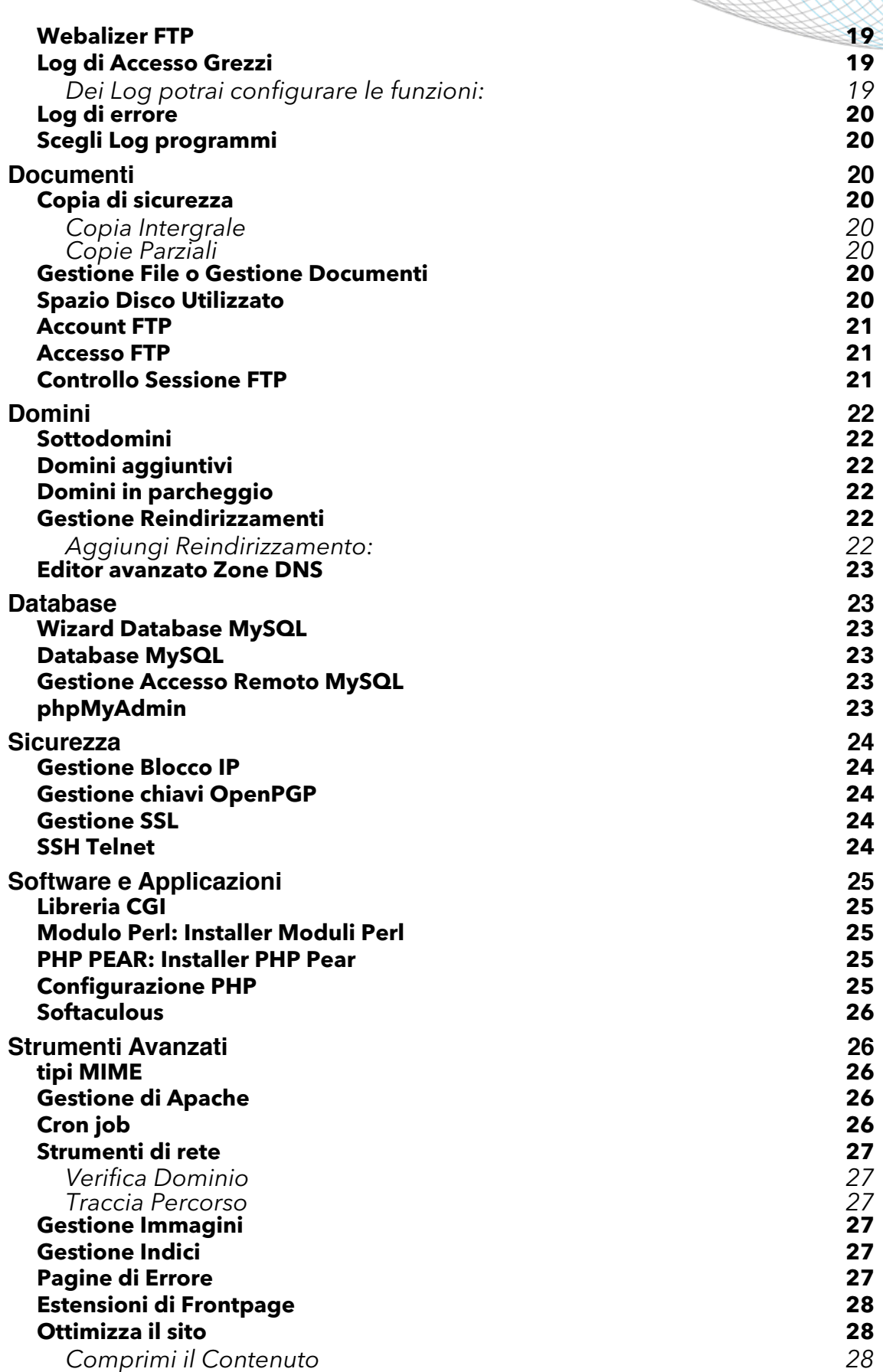

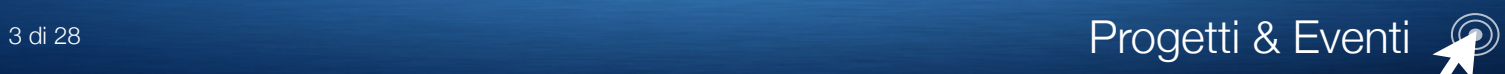

# <span id="page-3-0"></span>Introduzione al Pannello di controllo

Il pannello di controllo è l'interfaccia di gestione via WEB di tutti i sevizi associati all'hosting che hai contrattualizzato con la nostra società.

Nella Home page del Pannello è possibile verificare:

#### <span id="page-3-1"></span>Informazioni generali di account.

- ‣ Nome Dominio
- ‣ Pacchetto Hosting
- ‣ Larghezza di banda
- ‣ Uso del disco
- ‣ Spazio MySQL su disco
- ‣ Sottodomini
- ‣ Domini parcheggiati
- ‣ Aggiunta domini
- ‣ Database SQL
- ‣ MySQL
- ‣ Spazio disco lista distribuzione
- ‣ Account email
- ‣ Inoltri email
- ‣ Autorisponditori
- ‣ Filtri email
- ‣ Mailing List
- ‣ Account FTP

#### <span id="page-3-2"></span>Informazioni generali del server.

- ‣ Nome Server
- ‣ cartella WWW
- ‣ Cartella radice
- ‣ Percorso Perl
- ‣ Moduli Perl
- ‣ Percorso Sendmail
- ‣ Versione Apache
- ‣ Versione MySQL
- ‣ Versione PHP
- ‣ Info PHP
- ‣ Versione Perl
- ‣ Sistema operativo
- ‣ Versione Kernel
- ‣ Versione del Panello
- ‣ Tema
- ‣ Stato server

Avrà a disposizione in modalità grafica suddivisa per schede gli accessi a tutte funzionalità a disposizione del proprio account

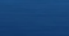

Con il pannello, il proprietario di siti web può facilmente gestire i propri account di posta elettronica, database, applicazioni, sicurezza, FTP, e controllare ogni aspetto dei propri siti web.

#### <span id="page-4-0"></span>Creazione di account

E' possibile utilizzare il Pannello per creare account di posta elettronica, disponibili nei protocolli standard, tra cui POP, IMAP e SMTP, il tutto con o senza crittografia SSL. Il Pannello supporta anche il Push delle-mail tramite IMAP IDLE, che consente la consegna della posta in entrata e in uscita agli gli utenti di apparati mobili.

#### <span id="page-4-1"></span>Accesso Webmail

Il pannello fornisce diverse interfacce basate su Web per controllare la posta elettronica, tra cui Horde, Roundcube e SquirrelMail.

Questo servizio generalmente associato a nomi a dominio di società commerciali di telefonia o di servizi web (Libero, Tiscali, Google, Yahoo, per fare alcuni esempi) è in questo caso associato al tuo nome a dominio.

Hai la possibilità di accedere alla posta elettronica da qualsiasi browser web, così come configurare le opzioni di account tra cui l'inoltro di email e risposte automatiche.

#### <span id="page-4-2"></span>Spam e antivirus

Per aiutare a ridurre lo spam, Fattispazio! attraverso il Pannello vi offre la possibilità di utilizzare potenti filtri anti-spam, e antivirusr.

Utilità potenti in grado di analizzare la posta in arrivo, controllando le caratteristiche dell'email in arrivo le caratteristiche di corretto protocollo, interrogando il server mittente ed analizzandone le risposte, interrogando leliste RBL internazionali, analizzando se nel messaggio siano presenti script virali ed isolandoli.

#### <span id="page-4-3"></span>Inoltro e-mail

cPanel utenti possono configurare l'inoltro email che consente agli utenti di avere un indirizzo in un dominio (ad esempio webmaster@tuodominio.it di ricevere il messaggi su un altro utente anche in altro.dominio (ad esempio tuo.nome@altrodominio.it.

#### <span id="page-4-4"></span>Filtraggio della posta elettronica

Per gli utenti avanzati, è disponibile il filtraggio della posta per migliorare l'organizzazione e la gestione della posta in arrivo, ed anche funzioni di mailing list per consentire creazione di Newsletter o agli utenti di partecipare a discussioni via e-mail.

#### <span id="page-4-5"></span>Backup

Il backup dei dati è semplice. Con pochi clic del mouse, il pannello farà un backup completo dei database, e-mail e siti web, che è possibile scaricare sul computer o inviare a un altro server tramite SCP o FTP.

#### <span id="page-5-0"></span>**Database**

Il pannello rende facile gestire i database. Tutte le vostre attività di database, come la creazione di archivi, tabelle, eseguire modifiche manualmente

Il pannello standard,supporta il database MySQL, ma è offerta anche la possibilità su richiesta di aggiungere PostgreSQL.

#### <span id="page-5-1"></span>Nomi a Dominio

Con il Pannello di Controllo, Fattispazio! offre la la possibilità di gestire:

- ‣ Sottodomini. Sono il tuo dominio (tuodominio.it), con un prefisso (mio.tuodominio.it).
- ‣ Domini parcheggiati. Sono altri indirizzi che puntano al sito.
- ‣ Add-on domini. Sono indirizzi che possono puntare a una specifica sezione del vostro hosting, e consente di gestire siti Web diversi dal vostro account.

#### <span id="page-5-2"></span>Gestione dei file

Da Pannello, sono disponibili diverse opzioni per la gestione del contenuto del sito web.

Caricare e gestire le pagine web con Gestione dei file

Trascinare e rilasciare i file sul tuo account utilizzando la funzione Web Disk ( un vero e proprio disco virtuale a disposizione di ogni singolo utente )

Utilizzare tutti i tradizionali metodi di trasferimento di file (tra cui FTP, SFTP e FTPS). Oltre ad offrire i vari strumenti di gestione dei file, il Pannello consente di gestire gli account FTP per i dipendenti o colleghi, che permette agli altri utenti di caricare file con restrizioni di sicurezza opzionali.

### <span id="page-5-3"></span>Applicazioni con un click

Con pochi clic, è possibile installare applicazioni web-based (oltre 280!), come ad esempio WordPress o Joomla!, semplicemente compilando un modulo. Un interfaccia intuitiva e altamente personalizzabile che ti fornirà un ambiente dove crescono e si evolvono le tue esigenze.

### <span id="page-5-4"></span>Statistiche ed analisi delle attività

Il Pannello offre una serie di statistiche e log di accesso.

Sono presenti infatti programmi di registrazione ed elaborazioni come Webalizer, Analog Stats, e AWStats, Logalogic. Potrai così ad esempio vedere quante volte i tuoi siti web sono stati visitati e quante le email che hai invito.

# <span id="page-6-0"></span>I nostri servizi

#### <span id="page-6-1"></span>Richiesta di assistenza

L'assistenza è garantita in modalità **Full** per tutto il primo anno solare, a seguire sarà fornita a seconda del tipo di account sottoscritto.

### <span id="page-6-2"></span>Preferenze di Pannello

#### <span id="page-6-3"></span>Info contatto

Questo indirizzo email sarà il contatto per le comunicazioni di questo dominio (tuodominio.tld).

E' l'indirizzo dove sarai contattato. Non dovrà essere un indirizzo associato al tuo account.

Potrai ricevere la notifica anche ad un altro indirizzo, che dovrai inserire e potrà essere un indirizzo del dominio utilizzato in esclusiva per queste attività.

A questo indirizzo di contatto riceverai le notifiche:

quando è stato raggiunto il tuo limite di traffico mensile.

quando è stata raggiunto un livello prossimo alla quota massima in una delle caselle di posta.

#### <span id="page-6-4"></span>Gestione Caratteristiche Utenti

La gestione Caratteristiche Utenti ti consente di creare utenti diversificati per attività specifiche con accesso personalizzato al pannello di controllo., come il maintainer delle email, il maintainer del web e degli archivi, ecc.

A ciascun utente sarà concesso un intervento limitato alle sue competenze.

Potrà quindi essere configurata una modalità attuativa per le aziende che utilizzano i servizi di Fattispazio! in accordo con l'attuazione delle leggi Italiane ed Europee, come ad esempio la gestione della privacy in azienda.

#### **Questa funzionalità NON è abilitata di Default**

Dopo aver abilitato la gestione Caratteristiche Utenti dovrai accedere due volte. La prima volta con il login di accesso primario al Pannello di Controllo. La seconda con l'accesso utente come definito dall'amministratore. Qui sotto lo screenshot della pagina di accesso.

Non dimenticare la password. Se la dimentichi, ti sarai impedito l'accesso alle pagine di controllo delle caratteristiche! Potrai comunque, se l'hai dimenticata, resettare la password cliccando su | Password dimenticata? | alla pagina di accesso. Una nuova password ti sarà inviata all'indirizzo indicato nelle info di contatto.

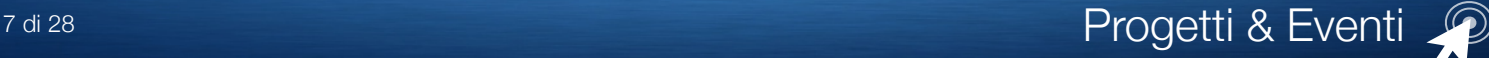

# <span id="page-7-0"></span>Gestione Email

#### <span id="page-7-1"></span>Aggiungi - Rimuovi Indirizzi

Puoi gestire le caselle di posta elettronica associate al tuo dominio(i). Seleziona il dominio di cui intendi gestire le mail dalla lista a fianco del campo Email.

**Nota**: IL tuo indirizzo email predefinito è stato impostato per rifiutare la posta in entrata o potrai configurarla ad un altro indirizzo (attenzione questa funzionalità è fortemente sconsigliata ameno che non sia attuata una modalità di utilizzo di MX su IP esterno all'IP fornito. Se attivata questa funzionalità sarà effettuato un controllo da parte di Fattispazio! che potrà in caso estremo bloccare tutte le funzionalità del sito.

Controlla l'Indirizzo Predefinito per verificare la destinazione predefinita della posta per questo dominio.

E' inoltre abilitata ed a disposizione dell'account la funzione Blackberry® FastMail Service Enabled. Per maggiori informazioni sull'uso e la configurazione gli utenti interessati potranno rivolgersi al nostro supporto.

#### <span id="page-7-2"></span>**Caselle postali di obbligo**

Per ragioni di protocollo di default sono e devono essere presenti sul vostro server mail le seguenti caselle (indirizzi postali del sito): postmaster@tuodominio.tld

abuse@tuodominio.tld

Postmaster dovrà essere usata esclusivamente per rispondere o inviare e ricevere corrispondenza verso altri postmaster

Abuse dovrà essere usata per rispondere o inviare e ricevere corrispondenza a caselle postmaster o abuse di altri domini, delle autority o di gestori di servizi.

#### <span id="page-7-3"></span>**Caselle postali associate ad antispam e virus**

Fattispazio! offre il servizio di antispam ed antivirus di default ad ogni account hosting. La gestione del servizio è disponibile all'account in due modalità free ed a pagamento e riguardano esclusivamente il supporto alla gestione.

Di default le notifiche delle email inserite nella lista spam NON sono visualizzate n'è gestibili per controllo o ripristino di indirizzi bannati, in questo caso è necessario richiedere un intervento di supporto. E' possibile attivare una casella postale a disposizione dell'amministratore e che dovrà essere **spambox@** su questa casella postale saranno presenti tutte le email riconosciute come spam. La casella NON dovrà MAI essere utilizzata per spedire o ricevere posta Normale ( per maggiori informazioni

vedi alla voce Antispam e Antivirus )

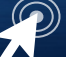

# <span id="page-8-0"></span>Autorisponditori

Gli autorisponditori consentono di inviare messaggi di cortesia in modo automatico ad una mail inviata ad un casella postale del dominio. E' utile ad esempio nelle occasioni in cui sei non reperibile o in vacanza, o se vuoi inviare un messaggio generico da un indirizzo email utilizzato come supporto clienti per confermare di aver ricevuto il messaggio.

Se non crei un inoltro email oppure una casella email con lo stesso indirizzo dell'autorisponditore, la posta spedita all'indirizzo indicato come autorisponditore sarà solo gestita dall'autorisponditore prima di essere scartata.

#### <span id="page-8-1"></span>Indirizzo email predefinito

L'indirizzo email predefinito o di *default* "catturerà" tutte le mail ricevute dal dominio con indirizzo non valido o inesistente.

Tutte le mail inviate ad un indirizzo inesistente andranno all'indirizzo predefinito.

#### <span id="page-8-2"></span>**Configurazione dell'indirizzo di default**

Tutte le mail con indirizzo errato o non esistente per: tuodominio.tld, o tuoialtri dommini aggiunti e/o parcheggiati.

Selezionando Scarta con errore al mittente (alla data SMTP)

Ed inserendo un messaggio di rifiuto (di default: Nessuna persona a questo indirizzo )

# <span id="page-8-3"></span>Antispam e Antivirus

Il sistema anti spam e anti virus adottato e fornito gratuitamente a tutti gli utenti di hosting è ASSP ed è corredato da un'interfaccia web client lato utente per la gestione delle sue funzionalità.

ASSP include liste RBL, filtri bayesiani, HELO, SPF, PTR, MX e una serie di controlli di registrazione, una modalità di punteggio penalizzante avanzata, modalità per ritardare eventuali richieste automatizzate di ricezione, URIBL, BombRe, white lista automatica, modalità di segnalazione spam, controlli di base del mittente, controllo Nazione provenienza, integrazione di antivirus, rapporti del spam, tag NOSPAM, impostazione dei limiti di connessione sMTP (in uscita / in entrata), i limiti stabiliti per attacchi esterni, un interfaccia protetta Web ASSP con innumerevoli impostazioni configurabili. Maggiori informazioni su ASSP http://sourceforge.net/apps/mediawiki/assp/index.php? title=Main\_Page

Maggiori informazioni su Interfaccia web qui http://www.grscripts.com/

#### <span id="page-8-4"></span>Funzione controllo spam

Il controllo di email spam in ingresso ed uscita è eseguito dal sistema ASSP, in accordo con la configurazione del server di posta (mailserver) e secondo le indicazioni dei protocolli standard.

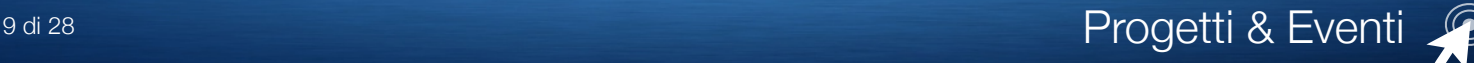

#### <span id="page-9-0"></span>Stati di configurazione

Per il corretto funzionamento del sistema e dei report è necessario che:

- (a) Esista e sia configurata in locale sul vostro hosting la casella postale spambox@nomeadominio.tld
- (b) Che nel Pannello di controllo sia correttamente inserito l'indirizzo email di contatto dell'amministratore che ha accesso al pannello di controllo
- (c) Che sia verificata la presenza di licenza di uso del sistema ASSP deve essere presente nella scheda "Strumenti di Gestione Email" l'immagine bottone Protezione SPAM e Virus (ASSP Deluxe)

ATTENZIONE! In assenza di corretta configurazione di uno o tutti gli stati il sistema di controllo E' COMUNQUE FUNZIONANTE ma non produrrà report all'amministratore od ai singoli utenti di caselle postali, quindi mailserver mittenti esterni non correttamente configurati , malfunzionanti (anche temporaneamente) o inseriti in liste RBL saranno automaticamente rilevati come potenziali email SPAM e come tali trattati. In questo caso l'unico strumento per modificare questo stato ( che di norma sarà riconosciuto solo attraverso un avviso verbale del mittente ), è accedere con una certa frequenza al pannello di controllo sopra citato ed eseguire attività di controllo manuale.

Di default, per la sezione server di posta il vostro hosting ha abilitato il plugin spambox@ (vale a dire che il sistema di protezione è sempre presente ed offerto gratuitamente).

Questo plugin consente di verificare le email di spam indirizzate ai vostri utenti e bloccate, utilizzando client mail configurati imap o pop3, oltre che naturalmente attraverso il sistema webmail fornito a corredo del vostro hosting. Quindi:

- Per verificare il vostro spam utilizzando la cartella imap /spambox dovete essere sicuri di avere SPAMBOX IMAP abilitato.

- Per verificare il vostro spam utilizzando sul client locale il protocollo pop3 dovete essere sicuri di avere SPAMBOX POP3 abilitato.

In entrambi i casi dal Pannello di controllo Antispam cliccando sul bottone SPAMBOX ne potrete verificare lo stato che per essere funzionante deve essere mantenuto sempre su ENABLED.

ATTENZIONE! Le caselle postali spambox devono essere utilizzate SOLO per MONITORARE SPAM, quindi non dovranno essere utilizzate per ricevere email come in tutte le altre caselle create da pannello di controllo e non dovranno essere utilizzate per inviare email se non come indicato nel presente documento.

# <span id="page-9-1"></span>**Aiuto**

#### **‣ Dove sono raccolte tutte le email bloccate?**

Il sistema Antispam ASSP è stato progettato per evitare il blocco di email corrette ma può succedere anche se raramente. ASSP utilizza una "MODALITA' DI PUNTEGGIO SPAM", e controlla ogni messaggio email inviato al vostro account e assegna un

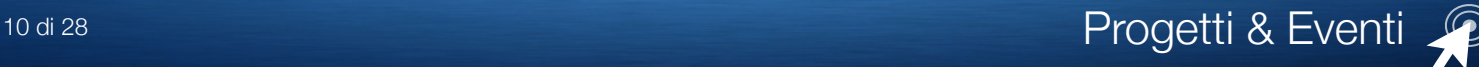

punteggio per ogni diverso filtro che utilizza nell'analisi. La somma dei punteggi determina se l'email deve essere considerato come SPAM.

Tutte le email bloccate (SPAM) sono raccolte e trattenute per un periodo di 8 giorni, in tale periodo l'eventuale reiterarsi di messaggi uguali protraggono questo tempo.

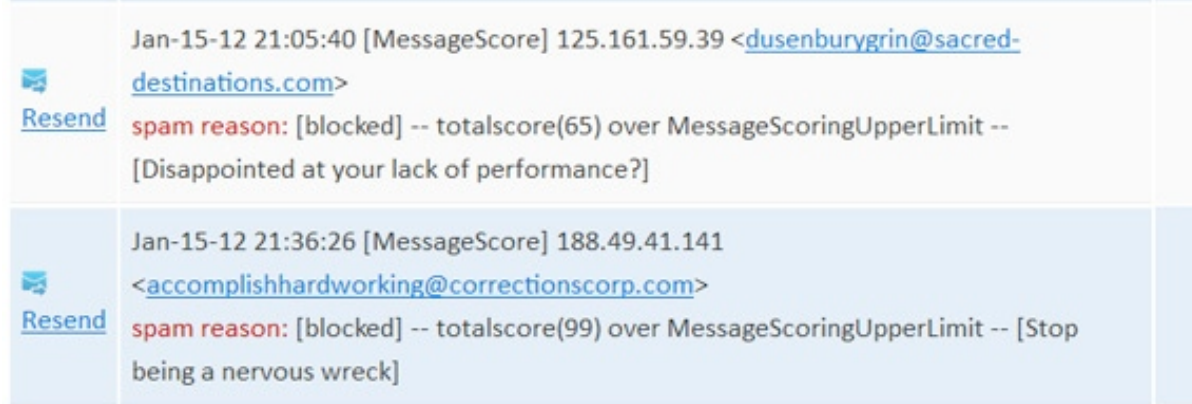

- 1. Potrete leggere la cartella contenente le email bloccate (mezzo veloce) utilizzando la modalità imap sul vostro client. Potrete anche eseguire la stessa azione utilizzando il sistema proprietario webmail andando con un browser all'indirizzo http:// vostrodominio.tld/webmail ed utilizzando a scelta i client Horde o Roundcube.
- 2. Potrete ricevere una lista di tutte le email bloccate inviando una mail a asspblock@vostrodominio.tld. Riceverete in risposta una lista di mail bloccate. Se vedrete in questa lista una mail che vi aspettate essere corretta potrete cliccare sul link Resend per ricevere / rilasciare la mail bloccata nel vostro inbox. In questo caso anche l'inviante sarà inserito nella vostra "white list"
- 3. Inserimento automatico in whitelist:
- (I) tutte le volte che invierete una email a qualcuno l'indirizzo sarà inserito in automatico nella whitelist. Quindi attenzione MAI RISPONDERE ad uno spammer in questo caso lo avrete inserito nella vostra whitelist e sarete sommersi da spam;
- (II) potrete inviare una mail a assp-white@vostrodominio.tld scrivendo nell'oggetto o nel corpo una o più email da inserire nella lista. Nel caso voleste potrete inserire nella lista tutte le mail provenienti da un nome a dominio (**ovviamente molto sconsigliato per i domini che offrono servizi pubblici di mail come gmail, tiscali, libero, ecc.**) in questo caso userete la modalità **\*@dominio.tld**. Quindi riassumendo se vi rendete conto che la posta elettronica del mittente desiderato è stata bloccata mandargli una email così che la sua non sarà più bloccata o inviare una email di report a assp-white@fattispazio.it come descritto in sopra.
- 4. Come amministratore dell'hosting potrà vedere una lista di tutte le email bloccate utilizzando il pannello di controllo e richiedendo la vista dei LOGS nel pannello ASSP Deluxe. Potrà leggere le mail (usando l'iconcina 5) e chiedere di recuperare la mail (usando l'iconcina  $|I|$ ).

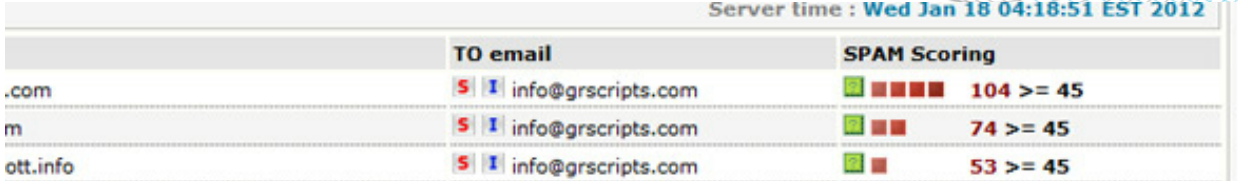

- 5. E' anche possibile vedere le mail bloccate con un client configurato in modalità pop3. Se non ha confidenza con il protocollo IMAP può configurare un client spambox in modalità pop3. Nota: tutto lo spam inviato a @vostrodominio.tld è raccolto dalla casella postale reale spambox@vostrodominio.tld. E' quindi vitale che (nel caso non esista) creiate questa casella postale (usando il pannello di controllo via web). E' in questa casella che l'amministratore troverà tutto lo spam bloccato inviato a @vostrodominio.tld è da qui che se si trova un email bloccata è possibile i**noltrare come allegato** a assp-notspam@fattispazio.it, e non verrà bloccata nuovamente.
- 6. Se verificate di avere troppi mittenti bloccati (pur avendo inoltrato le mail a assnotspam@vostrodominio.tld ) potrete da pannello ASSP abbassare la sensibilità del sistema passando da normale a basso, più basso, molto basso. Diminuiranno i rischi di avere buone mail nello spambox ma aumenteranno moltissimo le email di spam in inbox.

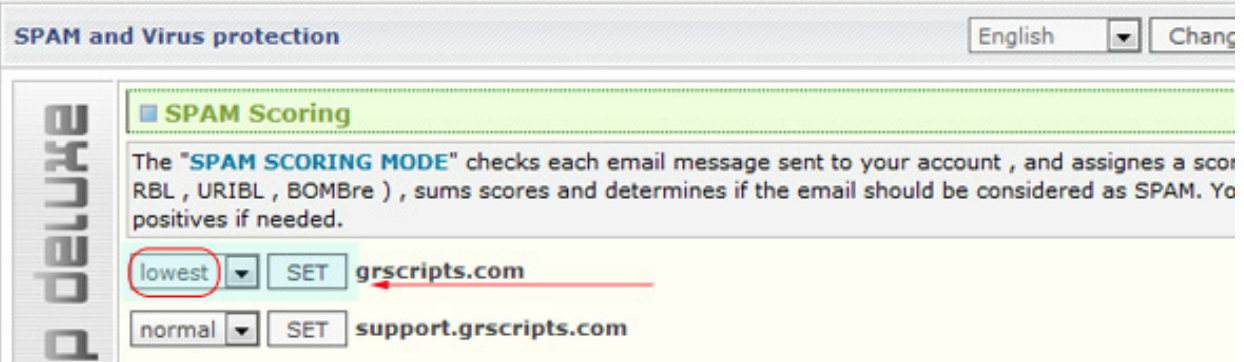

7. Quando la email un mittente corretto viene rifiutata dal server di posta, ASSP lo rileva e invia una mail al mittente che riceverà una risposta di errore sul suo client tipo questa

```
554 5.7.1 Mail (SESSIONID) appears to be unsolicited - resend 
with the code va9ytu5y appended to subject and ask to have your 
email whitelisted (the code va9ytu5y changes each 24 hours).
```
Se il mittente legge questo messaggio e rispedisce entro 24 ore la mail con il codice indicato (*va9ytu5y)*aggiunto nell'oggetto la mail rispedita sarà accettata ed automaticamente inserita nel vostro inbox

#### **‣ Segnalare a ASSP per migliorare la qualità del servizio**

#### <span id="page-11-0"></span>**Come segnalare SPAM**

Quando si riceve un messaggio di spam nella propria casella di posta ( inbox ) si può scegliere di eliminarla e andare avanti, o meglio di segnalarla al vostro server di posta e

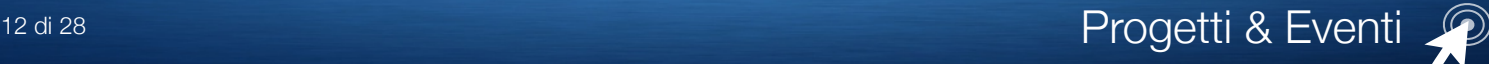

il sistema di antispam imparerà e correggere l'errore e migliorare le proprie prestazioni antispam.

Se volete segnalare un messaggio di spam trovato nella posta in arrivo selezionate il messaggio, fate clic destro e selezionate "Inoltra come allegato" o semplicemente "Avanti", inoltrando a **assp-spam@ vostrodominio.tld** e cliccando su INVIA. In breve riceverete una mail di conferma, è stato riportato il messaggio di spam e non passerà di nuovo.

#### <span id="page-12-0"></span>**Come segnalare uno SPAM non corretto**

Se individuate uno messaggio valido nella cartella imap /spambox o nel vostro client account spambox@ pop3 (deve essere attivato dall'amministratore), potete inviare un report a ASSP con lo stesso metodo di **inoltro Come Allegato**, questa volta a **assp-notspam@vostrodominio.tld**. In breve riceverete una mail di conferma, è stato riportato il messaggio di **non spam** le prossime email passereranno ed il mittente sarà inserito nella whitelist del server di posta.

#### <span id="page-12-1"></span>**Come segnalare una email valida ( whitelisting )**

Tutte le volte che invierete una email a qualcuno l'indirizzo sarà inserito in automatico nella whitelist.

#### **Quindi attenzione MAI RISPONDERE ad uno spammer in questo caso lo avrete inserito nella vostra whitelist e sarete sommersi da spam.**

Potrete inviare una mail a assp-white@vostrodominio.tld scrivendo nell'oggetto o nel corpo una o più email da inserire nella lista.

Nel caso voleste potrete inserire nella lista tutte le mail provenienti da un nome a dominio (**ovviamente molto sconsigliato per i domini che offrono servizi pubblici di mail come gmail, tiscali, libero, ecc.**) per questo caso userete la modalità **\*@dominio.tld**.

‣ Può essere che il sistema ASSP blocchi la mia email locale?

No, il sistema antispam NON interviene mai sul mittente locale, l'unico motivo per cui il mittente locale è bloccato dipende da una non corretta configurazione del client. La corretta modalità configurazione del client è:

(a)Inviare la posta dell'utente utente@vostrodominio.tld utilizzando la configurazione SMTP mail.vostrodominio.tld.

(b)Essere sicuri che sul vostro client di posta elettronica sia selezionata la funzione "Il server della posta in uscita (SMTP) richiede l'autenticazione"

‣ Email respinte con errore Service denied

Se qualcuno inviando una email alla vostra casella di posta e riceve un messaggio di "**Service denied error**" è dovuto al fatto che il vostro mailserver o il sistema ASSP hanno bloccato l'IP dell'inviante. Questo succede nella maggior parte dei casi perché l'IP del mailserver inviante è stato inserito in una RBL, di norma i gestori correggono in tempi brevi questo errore, è richiesta comunque una certa tempistica (2/3 ore dall'intervento del gestore). **Quando comunque vi viene segnalato questo tipo di** 

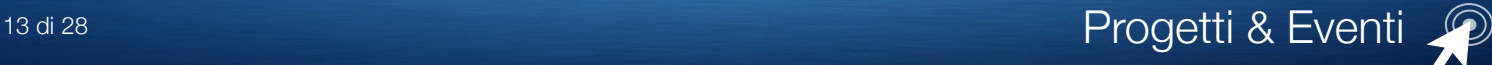

#### **errore è comunque necessario che ci contattiate immediatamente per la soluzione del problema.**

‣ La lista dei comandi eseguibili con interfaccia email

**Ogni volta che esequirete un comando riceverete una risposta**, se questo non avviene è necessario che verifichiate la corretta configurazione del vostro client, che dovrà essere:

(a) Inviare la posta dell'utente utente@vostrodominio.tld utilizzando la configurazione SMTP mail.vostrodominio.tld.

(b)Essere sicuri che sul vostro client di posta elettronica sia selezionata la funzione "Il server della posta in uscita (SMTP) richiede l'autenticazione"

Di seguito la lista e breve spiegazione di comandi d'uso comune.

- **assp-spam@** Qualunque email inviata o inoltrata da un utente locale autenticato sarà interpretata come un rapporto ricevuto in inbox. Consigliamo di inviare in modalità **inoltra come allegato** a assp-spam@vostrodominio.tld le singole mail spam presenti nella inbox. Nota per gli amministratori: la modalità semplice **inoltra** è inadatta poichè rimuove l'header originale.
- **assp-notspam@** Da casella spambox di un utente locale autenticato per togliere una email corretta dalla lista. Su resend tasto destro scegliere **inoltra come allegato** e la casella postale non sarà più bloccata.
- **assp-white@** Inviando una mail da locale utente verificato potete inserire nella whitelist una email o un intero dominio. Attenzione: Leggere i paragrafi più sopra.

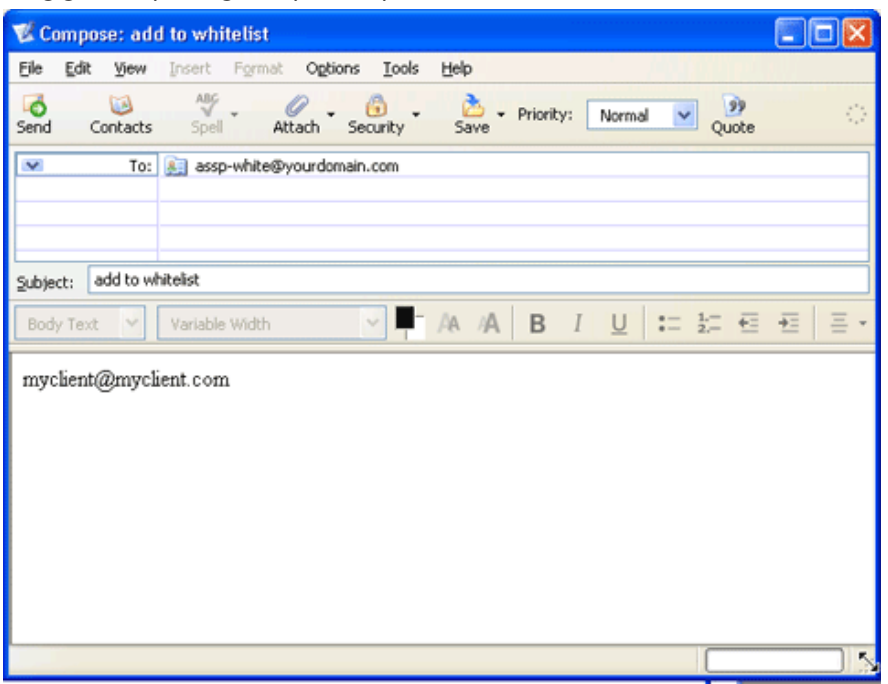

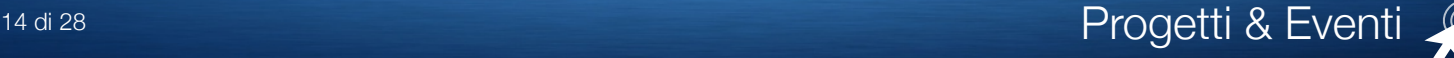

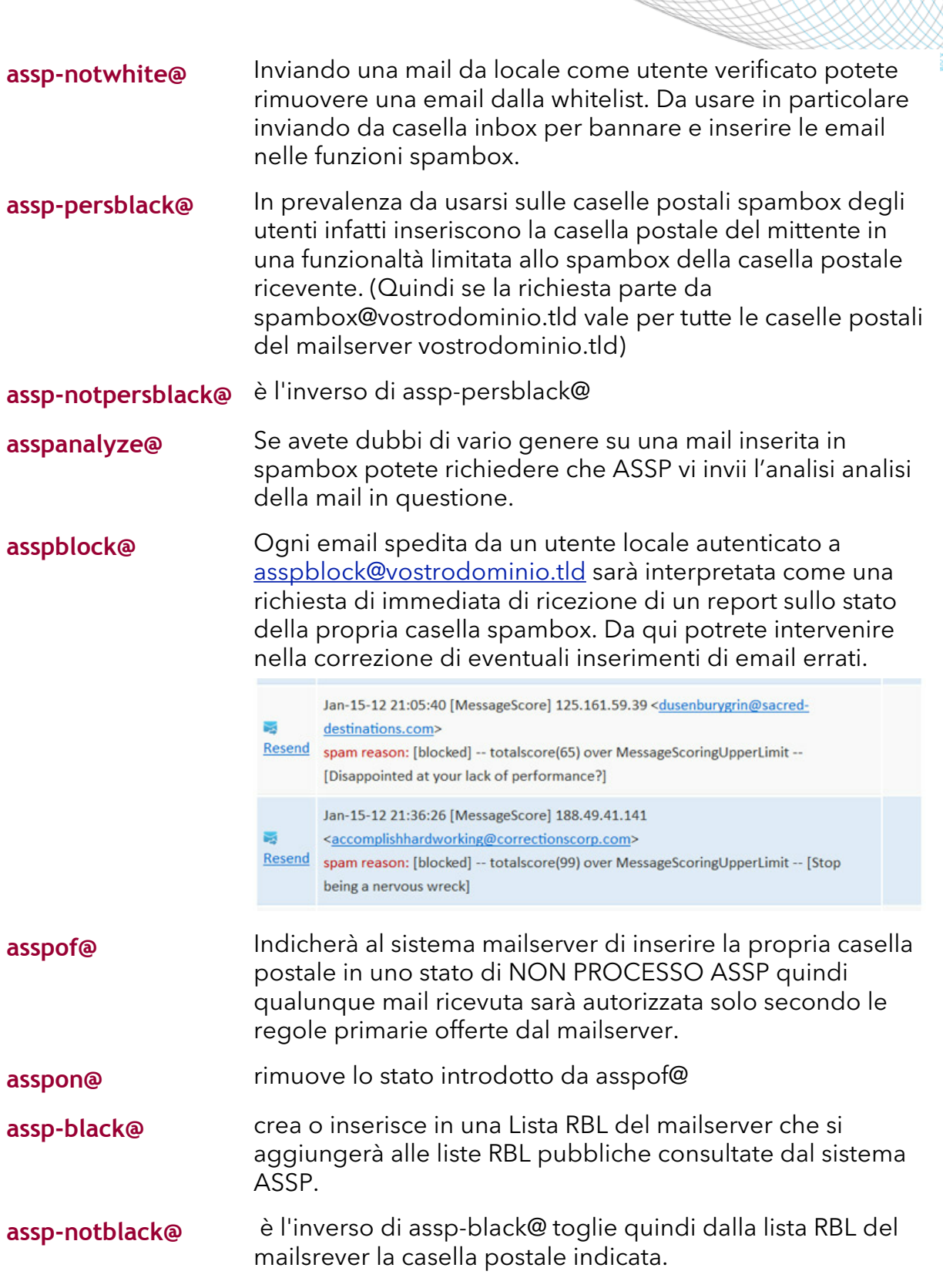

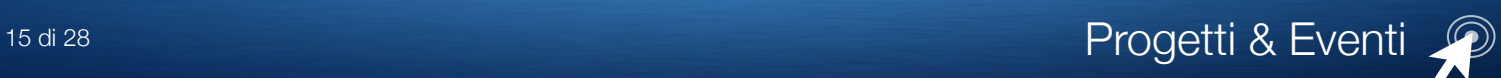

# <span id="page-15-0"></span>Inoltro Email

#### <span id="page-15-1"></span>Account email Forwarder

I forwarder permettono di trasmettere una copia di tutta la posta da un indirizzo email ad un altro.

Per esempio, se avete due caselle differenti info@tuodominio.com e segreteria@tuodominio.com, potreste spedire info@tuodominio.com a segreteria@tuodominio.com in modo da non dover controllare entrambi gli account. Ricordare che comunque la posta spedita al secondo indirizzo sarà comunque ricevuta anche dalla casella cui è destinata.

### <span id="page-15-2"></span>Reindirizzo delle caselle postali ad un'altro dominio

Oltre a reinviare un account email individuale, puoi reinviare tutte le email da un dominio ad un altro.

#### Attenzione:

Reindirizzare ad un'altro dominio sovrascrive l'indirizzo di default per questo dominio.

### <span id="page-15-3"></span>Autenticazione Email

L' autenticazione della mail è il tentativo di equipaggiare i messaggi del sistema di trasporto email con sufficienti informazioni verificabili, così che il destinatario possa riconoscere la natura di ogni messaggio ricevuto automaticamente. Abilitare l' autenticazione email aiuta a combattere la diffusione dello spam.

I metodi elencati di seguito agiscono per impedire che posta contraffatta esca o entri nel tuo server. Il grande beneficio dell' abilitare questi metodi è quello di impedire che la posta sembri provenire dal tuo dominio(i). Quando sono abilitati, questi metodi dovrebbero ridurre la quantità di messaggi rimbalzati o di email indesiderata quando gli spammer "replicano" uno o più dei tuoi indirizzi email.

#### <span id="page-15-4"></span>Chiavi di Dominio

Le chiavi di dominio sono un sistema di autenticazione email che consentono di controllare la posta in entrata riguardo il server mittente per verificare che la mail non sia stata modificata. Questo assicura che i messaggi provengano effettivamente dal server elencato e consente quindi di identificare i falsi messaggi più facilmente.

Nota. Questa funzione è fornita di default per l'account hosting

#### <span id="page-15-5"></span>SPF

Il sistema SPF specifica quali macchine sono autorizzate a spedire email dal tuo dominio (i). Questo vuol dire che solamente la posta spedita da questo server sarà considerata valida come proveniente dal tuo dominio quando i record SPF sono selezionati.

Nota. Questa funzione è fornita di default per l'account hosting

# <span id="page-16-0"></span>Mailing List

Le Mailing list o **Liste di distribuzione** possono essere utilizzate per spedire messaggi frequentementee ad un gran numero di destinatari per informazioni quali newsletter, aggiornamento prodotti e altro. Il Pannello di Controllo ti permette di aggiornare e configurare le tue mailing list per spedire facilmente informazioni ad un gran numero di persone.

Il sistema fornito è associato alle funzionalità del mail server del vostro dominio e richiede e fornisce gli strumenti di configurazione di servizio di ogni singola lista.

# <span id="page-16-1"></span>Modifica Mail Exchanger (Record MX)

Una entry MX (mail exchanger) comunica al mondo a quale server è delegata la raccolta della posta spedita ad un dominio.

Il servizio è configurato di default per il server mail dell'account hosting e dei domini associati. Altre configurazioni potranno essere attuate e rifletteranno sulla configurazione dei DNS (da utilizzare SOLO se si sa cosa si sta facendo!)

### <span id="page-16-2"></span>Assegnare priorità a Entry MX.

- ‣ Un valore inferiore denota una priorità maggiore, con il valore 0 come la più alta priorità possibile.
- ‣ Il/i server di raccolta mail con il valore impostato più prossimo o uguale allo 0 riceveranno la posta spedita al tuo dominio.
- ‣ I server di raccolta mail secondari (quelli con valore numerico impostato più alto) possono essere utilizzati come riserva di sicurezza o per altri scopi.
- ‣ Se assegni a server multipli la stessa priorità, quando tale livello di server mail è necessario, la posta sarà distribuita fra quei server in modo casuale.

# <span id="page-17-0"></span>Analisi e file di log

#### <span id="page-17-1"></span>Ultimi visitatori

Questa funzione mostra le ultime 300 persone che sono entrate nel sito.

#### <span id="page-17-2"></span>Traffico

Questa funzione ti consente di vedere l' uso del traffico per il tuo sito.

Mostra il traffico mensile utilizzato oltre che il traffico totale utilizzato.

Il dato include tutto il traffico HTTP (web) e POP (email) e può anche includere il traffico FTP se l' amministratore di sistema ha abilitato la funzione di log per il traffico FTP.

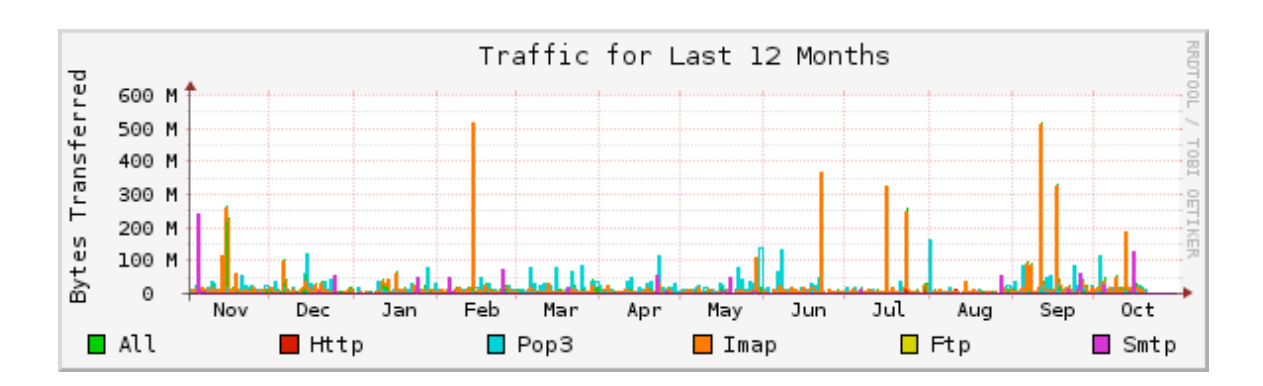

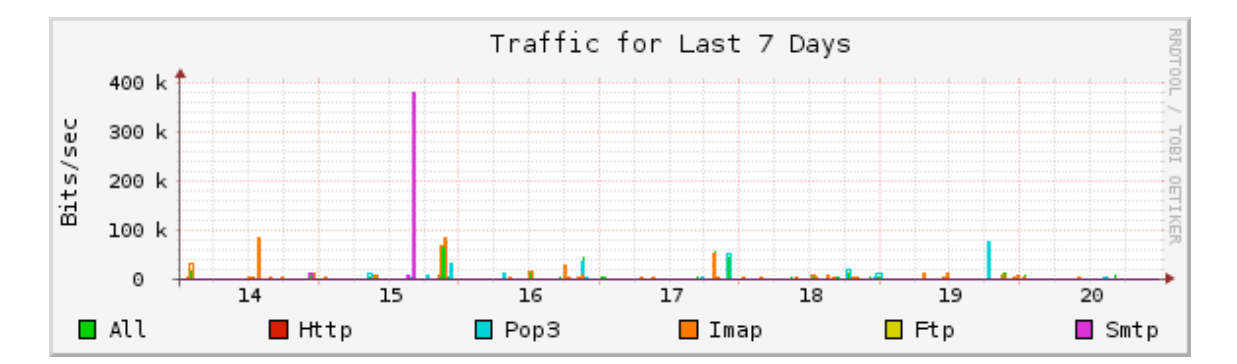

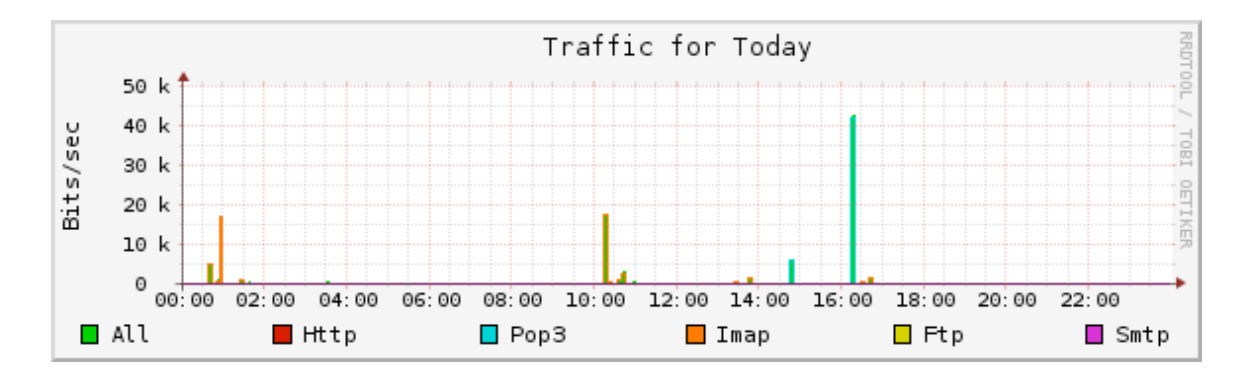

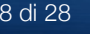

# <span id="page-18-0"></span>Statistiche Webalizer

Webalizer è un programma che produce una complessa quantità di report e grafici sulle visite al tuo sito.

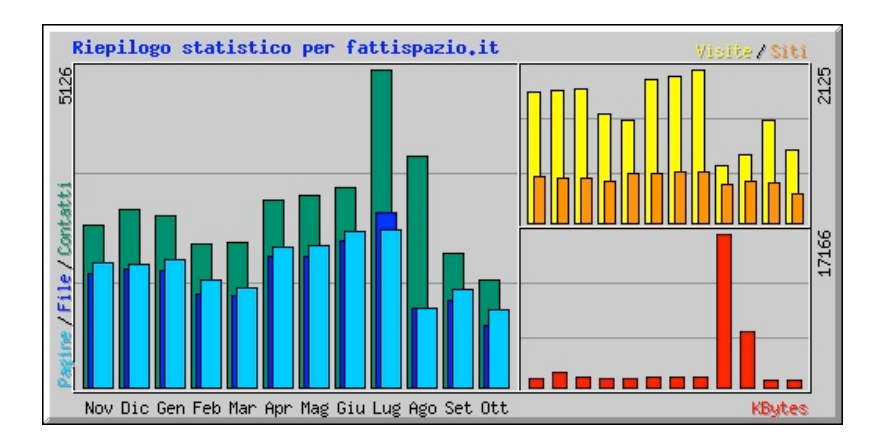

# <span id="page-18-1"></span>Webalizer FTP

Webalizer FTP è un complesso programma di statistiche che mostra una serie di grafici e diagrammi sui visitatori del tuo sito.

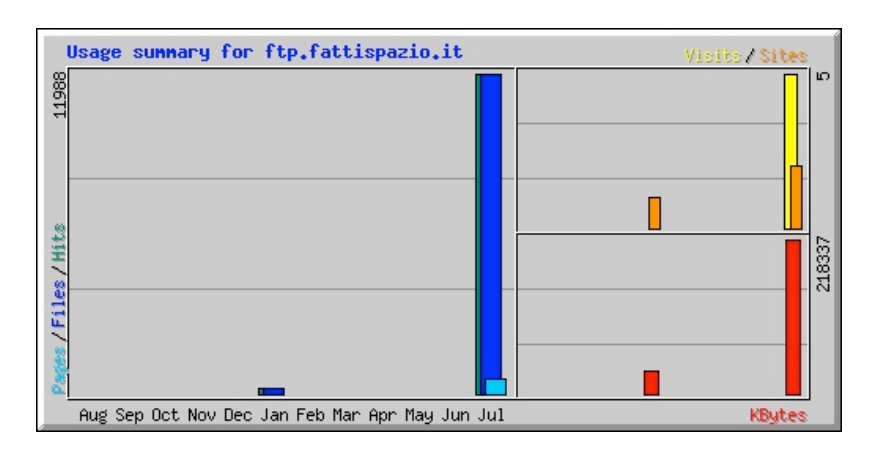

# <span id="page-18-2"></span>Log di Accesso Grezzi

I log di accesso grezzi ti consentono di vedere chi ha visitato il tuo sito senza uso di grafici e altri disegni. Puoi utilizzare il menu per i log di accesso grezzi per scaricare una versione in formato zip dei log di accesso grezzi per il tuo sito. Questi file sono utili quando ti serve verificare velocemente chi ha visitato il tuo sito.

#### <span id="page-18-3"></span>**Dei Log potrai configurare le funzioni:**

- ‣ Archivia i Log di accesso alla tua cartella home alla fine di ogni attività di statistica  $[$ [ogni 24 ore~]]
- ‣ Rimuovi l'archivio del mese precedente dei Log di accesso alla tua cartella home alla fine di ogni mese

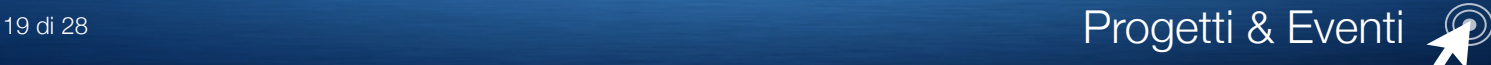

#### <span id="page-19-0"></span>Log di errore

Questa funzione mostra gli ultimi 300 errori per il tuo sito. La funzione è molto utile per capire quali link sono errati nel sito, o quali non esistono. Fai una verifica frequente e aiuterai il sito ad esssere più leggibile.

# <span id="page-19-1"></span>Scegli Log programmi

La produzione di log e la loro archiviazione contribuisce ad accupare spazio di disco, soprattutto nel caso in cui tu abbia scelto un account con poco spazio disco è possibile che il tuo account si popoli troppo rapidamente fino a bloccare le attività dell'hosting. Le possibilità di analisi fornite da Fattispazio! sono molto estese è quindi conveniente a seconda delle necessità dei contenuti da analizzare scegliere quali applicazioni privilegiare o quali escludere.

I programmi statistici disponibili sono: **Awstats, Logaholic, Webalizer**

# <span id="page-19-2"></span>Documenti

#### <span id="page-19-3"></span>Copia di sicurezza

Copia di Sicurezza ti permette di scaricare sul tuo pc una copia di sicurezza in formato zip o di tutto il tuo intero sito (cartella home, database, intera configurazione email inclusi inoltri e filtri) oppure di una delle configurazioni del tuo sito. Queste copie sono fatte manualmente. Le copie di sicurezza effettuate in automatico devono essere invece abilitate dall' amministratore di sistema del server.

#### <span id="page-19-4"></span>**Copia Intergrale**

Il backup completo include tutti i file nella tua cartella home, il tuo Database MySQL e tutti i filtri e inoltro email. Puoi fare un backup del tuo account per salvaguardare i tuoi file oppure per importare il tutto su un altro Server cPanel

#### <span id="page-19-5"></span>**Copie Parziali**

Potrai eseguire backup o ripristino della dir Home o dei database o degli inoltri email.

### <span id="page-19-6"></span>Gestione File o Gestione Documenti

Il pannello di controllo ti consente di accedere in modalità diverse alla lista delle directory e dei file contenuti nel tuo spazio disco.

Di modificare contenuti, titoli, permessi, di scaricare/caricare file nelle varie directory. Le modifiche sono limitate se riguardano zone non pubbliche del tuo sito in accordo alle politiche di protezione dei server forniti da **Fattispazio!**

### <span id="page-19-7"></span>Spazio Disco Utilizzato

Il Visualizzatore di utilizzo fornisce una panoramica dello spazio su disco che il tuo account sta utilizzando.

Mostra i totali di utilizzo del disco per le directory del tuo account e tutte le sue banche dati, non l'utilizzo di singoli file o database.

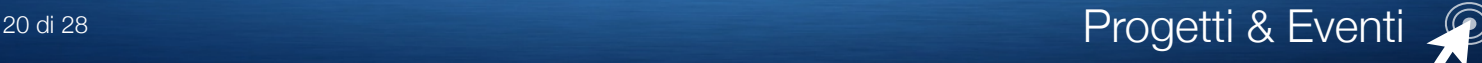

A causa della natura di come i file vengono memorizzati elettronicamente, la maggior parte dei file occupano uno spazio su disco maggiore della loro reale dimensione. Ad esempio, un file di 300 byte può occupare 4 kB di spazio su disco reale.

Questo può causare discrepanze tra i dati che vedete in File Manager contro le informazioni che trovi nella tabella sottostante.

Inoltre, l'utilizzo dello spazio su disco nella tabella mostrata indica la quantità di spazio delle directories usate, non la quantità di spazio che la directory stessa utilizza. Gli elenchi di solito utilizzano una quantità trascurabile di spazio su disco a meno che non contengano un gran numero di file o sottodirectory.

# <span id="page-20-0"></span>Account FTP

L'account FTP ti consente di accedere ai documenti del tuo sito con un protocollo chiamato appunto FTP.

E' necessario possedere un software a parte per accedere ai tuoi documenti.

Puoi accedere a un server FTP inserendo DNS come tuo host FTP e nome utente e password dell'utente con cui vuoi accedere.

In quest'area potrai aggiungere account FTP, Gestire gli account, Scaricare via FTP i log grezzi di accesso.

# <span id="page-20-1"></span>Accesso FTP

Disabilita/Abilita accesso principale FTP. Questa azione impedisce l'uso diretto di accesso FTP all'account primario.

# <span id="page-20-2"></span>Controllo Sessione FTP

Puoi usare questa funzione per vedere chi è collegato in questo momento al tuo sito in sessione FTP. Puoi anche terminare qualunque connessione che non desideri. Questo può essere utile per prevenire l'accesso a documenti senza una tua autorizzazione.

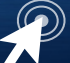

# <span id="page-21-0"></span>Domini

# <span id="page-21-1"></span>Sottodomini

I sottodomini sono URL a differenti sezioni del vostro sito web. Usano il nome di dominio ed un prefisso.

Per esempio se il il vostro dominio è fattispazio.it un sottodominio del vostro dominio può essere supporto. fattispazio.it.

I sottodomini sono relative ai tuoi account della hone directory.

Potrai **Creare un sottodominio** o **Modificare un sottodominio**

# <span id="page-21-2"></span>Domini aggiuntivi

Un Dominio Aggiuntivo consente di raggiungere un sottodominio quando quando inserirai il nome del Dominio Aggiuntivo in un browser.

Questo ti permetterà di avere altri domini sul tuo account, se consentito dal tuo contratto di hosting. Domini Aggiuntivi sono relativi alla cartella home dei tuoi account. Potrai **Creare Domini Aggiuntivi** o **Modificare un Domini Aggiuntivo**

Questa funzione deve essere abilitata per il tuo account per poter essere utilizzata. I Domini Aggiuntivi non possono funzionare se il nome a dominio non è registrato presso un registrar autorizzato e configurato per puntare ai tuoi server DNS.

# <span id="page-21-3"></span>Domini in parcheggio

I puntatori ti consentono di "puntare" o "parcheggiare" nomi di dominio al tuo account hosting esistente. Questo significa inoltre che consentono, agli utenti che inseriscono nel loro browser il nome di dominio parcheggiato o puntato, di raggiungere il tuo sito web. I domini parcheggiati sono relativi alla tua cartella home.

Potrai **Creare Domini in parcheggio** o **Modificare un Domini in parcheggio**

I Domini devono essere registrati presso un registrar accreditato prima di poterli parcheggiare.

Il dominio non può funzionare fino a quando non è configurato a puntare al tuo server DNS.

# <span id="page-21-4"></span>Gestione Reindirizzamenti

I reindirizzamenti consentono di scegliere di reindirizzare una specifica pagina web verso un'altra pagina mostrando i contenuti della nuova pagina. E' ad esempio il modo di sostituire una URL complessa e molto lunga con un'altra corta e semplice da ricordare.

### <span id="page-21-5"></span>**Aggiungi Reindirizzamento:**

Un Reindirizzamento Permanente notificherà al browser del visitatore di aggiornare tutti i preferiti alla pagina indicata dal reindirizzamento.

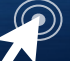

Un Reindirizzamento Temporaneo non aggiornerà i preferiti nel browser dei visitatori.

# <span id="page-22-0"></span>Editor avanzato Zone DNS

Consentono di controllare le funzioni del DNS. Per esempio, se si vuole far puntare un sottodominio ad un altro indirizzo IP , oppure aggiungere un nuovo record CNAME.

# <span id="page-22-1"></span>Database

# <span id="page-22-2"></span>Wizard Database MySQL

I database mySQL ti consentono di registrare una enorme quantità di informazioni in modo semplice da leggere. I database di per sé non sono facilmente leggibili nella loro forma originale. I database MySQL sono ormai comunemente utilizzati nelle applicazioni web, inclusi forum, sistemi di gestione di contenuti e molte altre.

Per usare un database è necessario inanzitutto crearlo.

Soltanto gli utenti MYSQL (diversi da utenti mail o altri) hanno i permessi di accesso, lettura o scrittura in un database.

# <span id="page-22-3"></span>Database MySQL

I database mySQL ti consentono di registrare una enorme quantità di informazioni in modo semplice da leggere.

I database di per sé non sono facilmente leggibili nella loro forma originale. I database MySQL sono ormai comunemente utilizzati nelle applicazioni web, inclusi forum, sistemi di gestione di contenuti e molte altre.

Per usare un database è necessario inanzitutto crearlo.

Soltanto gli utenti MYSQL (diversi da utenti mail o altri) hanno i permessi di accesso, lettura o scrittura in un database.

# <span id="page-22-4"></span>Gestione Accesso Remoto MySQL

Puoi consentire a server web esterni di accedere ai tuoi database MySQL aggiungendo il loro dominio nella lista di host che hanno permessi di accesso ai database del tuo spazio web. Localhost indica il server dove risiede il tuo account.

# <span id="page-22-5"></span>phpMyAdmin

E' un'applicazione open source lato server che consente di amministrare in modo semplificato database MySQL tramite un qualsiasi browser.

Gestisce i permessi prelevandoli dal database MySQL.

PhpMyAdmin permette di creare un database da zero, creare le tabelle ed eseguire operazioni di ottimizzazione sulle stesse.

Presenta un feedback sulla creazione delle tabelle per evitare eventuali errori. Sono previste delle funzionalità per l'inserimento dei dati (popolazione del database), per le query, per il backup dei dati, ecc..

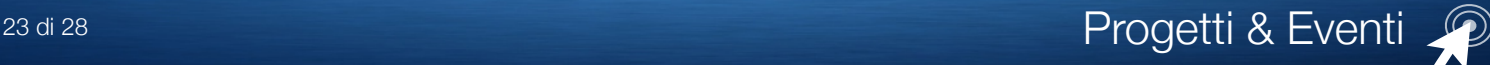

# <span id="page-23-0"></span>**Sicurezza**

#### <span id="page-23-1"></span>Gestione Blocco IP

Questa funzione ti consente di bloccare qualsiasi blocco di indirizzi IP affinchè non accedano al tuo sito.

Puoi anche inserire un dominio Internet attivo, e lo strumento di Blocco IP tenterà di risolvere automaticamente il corrispondente indirizzo IP.

**Nota Importante** Verificare con sicurezza che l'IP NON appartenga ad un provider o ISP che lo utilizza come POP di accesso, potrebbe determinare l'auto isolamento da internet.

### <span id="page-23-2"></span>Gestione chiavi OpenPGP

La GnuPG è una modalità di cifratura pubblica che usa il metodo "public key". Con GnuPG, i messaggi sono criptati usando una "chiave pubblica" tuttavia il messaggio potrà essere decriptato solo usando una chiave privata, che è a sola disposizione del ricevente il messaggio.

### <span id="page-23-3"></span>Gestione SSL

La Gestione SSL/TLS ti consente di generare certificati SSL, certificati di richiesta e chiavi.

Questi sono i componenti necessari a rendere sicuro il tuo sito.

L' SSL consente di rendere sicure le pagine del tuo sito per informazioni come l'accesso, numeri di carte di credito, che saranno inviate in modalità criptata invece che in formato testo.

E' importante che siano criptate tutte le aree contenenti dati sensibili che non devono essere divulgati nel web.

### <span id="page-23-4"></span>SSH Telnet

SSH consente il trasferimento sicuro di file e di login remoti su Internet.

La connessione via SSH è cifrata, consentendo quindi una connessione sicura.

In questa sezione puoi gestire le tua chiavi SSH così da automatizzare l' accesso via SSH. Le chiavi SSH sono praticamente impossibili da violare.

Puoi importare chiavi esistenti, generare nuove chiavi e gestirele chiavi cancellate.

SSH (Secure Shell) è un programma per accedere ad un altro computer/server su una rete in maniera sicura.

Fornisce una forte autenticazione ed una comunicazione sicura su canali non sicuri. Il tuo login, i comandi ed il testo vengono cifrati quando si usa SSH.

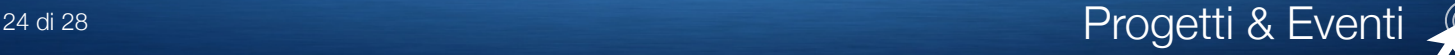

# <span id="page-24-0"></span>Software e Applicazioni

# <span id="page-24-1"></span>Libreria CGI

I seguenti script CGI sono preinstallati e pronti all'uso sul tuo account:

‣ Cgi Wrapper

Il CGI Wrapper permette di eseguire gli script .cgi col tuo nome utente (invece che l'utente 'nobody', gruppo 'nobody').

‣ HTML casuale

Questo è un generatore di HTML casuale, che preleva una stringa da una lista e la inserisce in una pagina web abilitata all' SSI. Questa funzione è utile per generare "La frase del giorno" e altre cose simili.

‣ Libro Visite Semplice

Usa questa funzione per offrire ai visitatori del tuo sito un Libro delle Visite da vedere e firmare.

‣ Contatore

Puoi creare un contatore per sapere quanti visitatori hanno visto il tuo sito.

‣ Orologio

Questa funzione ti consente di creare un orologio in Java per il tuo sito.

‣ Conto alla rovescia

Puoi creare un conto alla rovescia per una specifica data da te scelta.

‣ Email CGI

Cgiemail prende i dati raccolti da un modulo e li converte in una email di formato ordinato.

‣ Ricerca con Entropy

Configura il Motore di Ricerca

Ricostruisci l' indice di ricerca

‣ Annunci con Entropy

Questa funzione ti consente di creare annunci rotanti.

### <span id="page-24-2"></span>Modulo Perl: Installer Moduli Perl

I moduli Perl sono una serie di funzioni che ti permettono di eseguire operazioni in Perl. Hai bisogno di installare un modulo Perl prima di poterlo usare in un programma Perl. Nota: I moduli sono installati direttamente dalla sorgente repository CPAN.

# <span id="page-24-3"></span>PHP PEAR: Installer PHP Pear

I pacchetti PEAR sono una serie di funzioni che ti permettono di eseguire operazioni in PHP.

### <span id="page-24-4"></span>Configurazione PHP

Potrai configurare il PHP usato globalmente dal tuo Hosting scegliendo tra la versione 4 o 5 nelle versioni stabili più aggiornate.

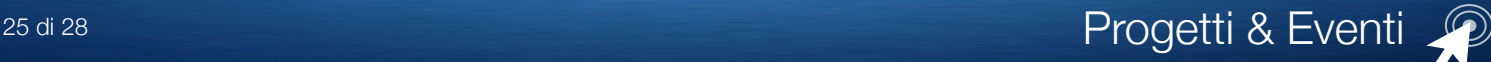

# <span id="page-25-0"></span>Softaculous

[Softaculous](http://www.softaculous.com/) è un Installer automatico istantaneo

Consente di installare software libero / opensource in pochi minuti.

Potrai installare (con il solo limite di db a tua disposizione tutto il

 software disponibile (allo stato attuale 276 script), disponibile senza dover scaricare / caricare file, modificare i file.

# <span id="page-25-1"></span>Strumenti Avanzati

# <span id="page-25-2"></span>tipi MIME

I tipi MIME indicano ai browser come trattare specifiche estensioni.

Ad esempio, il tipo MIME text/html equivale alle estensioni .htm, .html, e .shtml in molti server, e questo indica quindi al tuo browser che si tratta di file HTML.

Puoi modificare o aggiungere nuovi tipi MIME specifici per il tuo sito (anche se non è possibile modificare i valori di tipo MIME assegnati dal sistema).

I tipi MIME sono spesso utilizzati per gestire nuove tecnologie quando queste si presentano.

Quando nacque la tecnologia WAP nessuno aveva queste estensioni impostate sul server. Con i tipi MIME, comunque, avresti potuto impostarle e cominciare a offrire pagine WAP immediatamente.

# <span id="page-25-3"></span>Gestione di Apache

I comandi (handler) di Apache ti permettono di controllare cosa farà Apache con determinati tipi di file.

Quando Apache vede un file, ha un'azione corrispondente impostata per quel file, ed esegue quindi quell'azione.

Se desideri che Apache svolga una diversa azione, dovrai impostare un handler per dire ad Apache di eseguire quell' azione.

Ad esempio, se usi un tipo di file che richiede un servizio speciale per eseguirlo, dovrai dire ad Apache di trattare questi file in modo diverso.

# <span id="page-25-4"></span>Cron job

I Cron job ti permettono di automatizzare alcuni comandi o script sul tuo server per completare azioni ripetitive automaticamente.

Un cron job ti permette di eseguire un certo comando secondo i tempi impostati nel cron job stesso.

Ad esempio, potresti impostare un cron job per cancellare i file temporanei ogni settimana così che il tuo spazio disco non si possa riempire.

Avviso: Occorre avere una buona conoscenza dei comandi di Linux prima di poter impostare correttamente i cron job. Controlla il tuo script con il tuo amministratore di sistema prima di aggiungerlo.

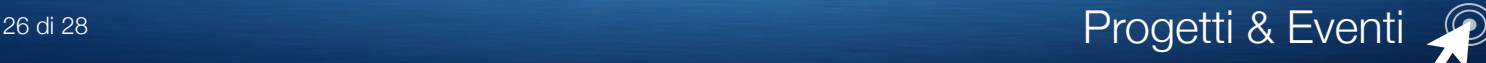

### <span id="page-26-0"></span>Strumenti di rete

Strumenti di rete permette di trovare informazioni su qualunque dominio, oppure traccia la strada dal server su cui è presente il tuo sito al computer da cui stai accedendo a cPanel.

Ottenere informazioni su un dominio può essere utile per assicurare che i tuoi DNS sono configurati correttamente, poiché otterrai informazioni sul tuo indirizzo IP oltre che sul tuo DNS.

#### <span id="page-26-1"></span>**Verifica Dominio**

La verifica dominio ti consente di trovare l' indirizzo IP di qualsiasi dominio, oltre alle sue informazioni DNS. Questo strumento è molto utile appena dopo aver impostato il tuo sito e dopo un cambio di DNS per assicurarsi che tutto sia impostato correttamente.

#### <span id="page-26-2"></span>**Traccia Percorso**

Questa funzione ti permette di tracciare la strada dal computer dal quale accedi a cPanel al server su cui è presente il tuo sito (ovvero il numero di server intermedi che formano la strada al tuo server).

#### <span id="page-26-3"></span>Gestione Immagini

Gestione Immagini ti consente di visualizzare e modificare le immagini del tuo account. Puoi cambiare le dimensioni, convertire il formato oppure semplicemente visualizzarle.

‣ Icone Immagini

Le Icone Immagini ti consentono di visualizzare una piccola versione (delle dimensioni di un' icona) di qualunque immagine sia in una cartella del tuo sito.

‣ Modifica la Scala dell' Immagine

La Modifica della scala di un' immagine del tuo sito ti consente di cambiarne le dimensioni.

‣ Converti il Formato dell' Immagine (jpg,gif,bmp,etc)

La funzione Converti Formato Immagine ti consente di cambiare il formato di un' immagine da un tipo ad un altro, ad esempio da .jpg a .bmp.

### <span id="page-26-4"></span>Gestione Indici

La Gestione Indici ti consente di personalizzare il modo in cui sarà mostrata una cartella sul web. Puoi scegliere fra uno stile predefinito, niente indici, o due diverse modalità indice. Se non desideri far vedere i file nella tua cartella, scegli Niente Indici.

### <span id="page-26-5"></span>Pagine di Errore

Questi strumenti ti consentono di personalizzare le tue pagine di errore, quando un utente ha inserito una url errata o obsoleta, o quando non è autorizzato all'accesso di una specifica cartella.

La pagina d'Errore informa i visitatori quando si presenta un errore di accesso al sito. Per ogni tipo di errore esiste un codice.

Per esempio, se un visitatore inserisce una URL non esistente nel sito vedrà una pagina che gli indica ERRORE 404, mentre se un utente non autorizzato tenta di accedere ad una pagina protetta da chiave di accesso vedrà un ERRORE 401.

Le pagine d'errore sono automaticamente fornite dal WebServer (Apache).

Puoi comunque creare pagine d'errore personalizzate con codice HTTP iniziante per i valori di stato 4 o 5.

# <span id="page-27-0"></span>Estensioni di Frontpage

Le estensioni di Frontpage ti consentono di pubblicare il tuo sito direttamente dall'applicazione Frontpage.

Questo ti consente di non dover caricare i tuoi documenti in FTP o tramite altri metodi

# <span id="page-27-1"></span>Ottimizza il sito

Ottimizza la performance del tuo sito web migliorando il modo con cui Apache gestisce le richieste.

#### <span id="page-27-2"></span>**Comprimi il Contenuto**

Apache 2.0 e 2.2 ti consentono di comprimere il contenuto prima di spedirlo al browser del visitatore. I tipi di contenuto da comprimere sono specificati dai tipi di MIME. Questa funzione richiede che la modalità mod\_deflate di Apache funzioni correttamente.